*Внимание: Услуги оказываются через телемедицинскую платформу ЕМП-Здоровье.*

#### **Используйте компьютер или ноутбук для заказа услуги.**

*Если оформляете заказ со смартфона, выберите «продолжить в веб версии». Важно: через смартфон вы не сможете загрузить радиологические изображения (рентген, КТ/МРТ). И др.*

**Скачайте этот файл, чтобы инструкция была перед глазами.**

**Предварительно загрузите на компьютер или ноутбук результаты исследований, их нужно будет загрузить при заказе услуги.**

# **Как заказать услугу**

Выберите услугу на сайте центра Илизарова.

Когда вы нажмете на кнопку заказа услуги на сайте Центра Илизарова, откроется страница входа в личный кабинет на сайте телемедицинской платформы ЕМП. Вам нужно нажать на «**зарегистрироваться**».

Заполните все поля формы регистрации и введите символы с картинки (если символы не видно, нажмите на «поменять»).

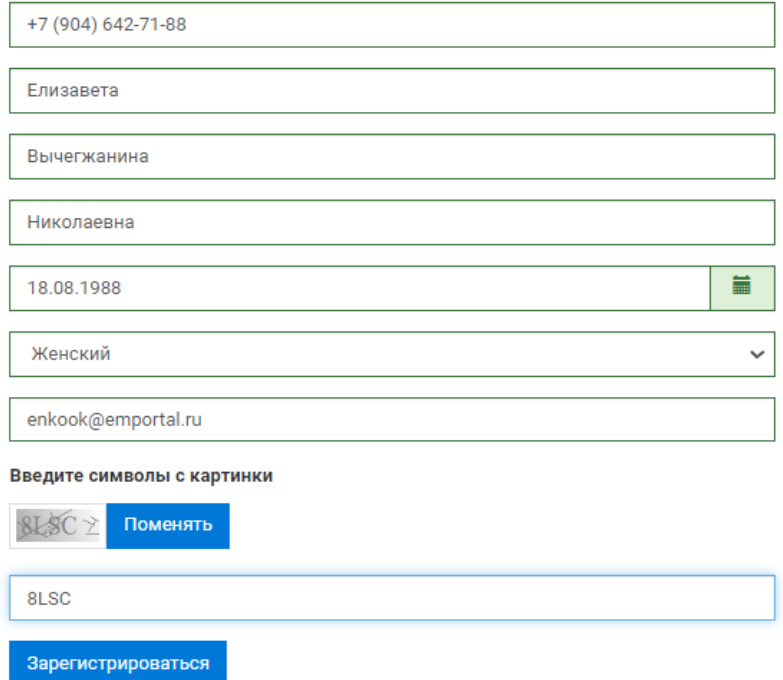

Вам придет смс с кодом, который нужно ввести в строку и подтвердить код.

## Подтверждение номера телефона

#### +7 (929) 541-72-43

#### изменить номер

На указанный номер телефона был выслан код подтверждения. Укажите его в поле ниже, чтобы продолжить регистрацию.

Проверочный код (действителен еще 298 сек.)

Например, 123456

Новый код можно будет запросить через 88 сек

Подтвердить код

После регистрации вы попадете в **личный кабинет**.

Вам нужно:

1. Принять условия использования сайта (нажать на оранжевую кнопку «Принять» в появившемся окне)

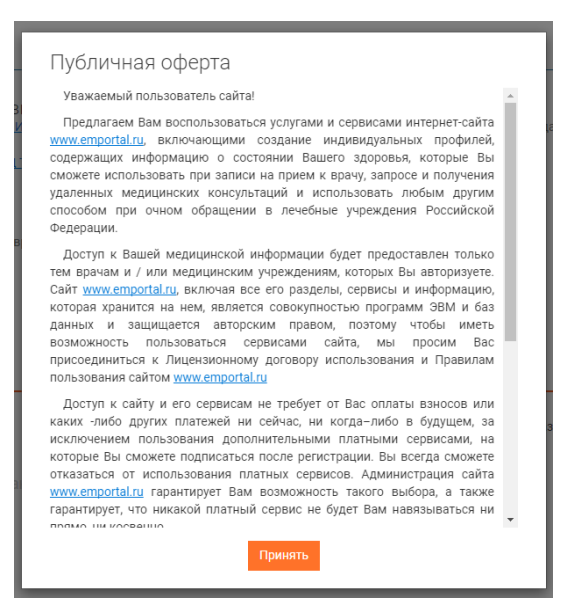

2. Ознакомиться с условием оказания услуги и поставить «галочку» в появившемся окне, после этого нажать «отправить запрос»

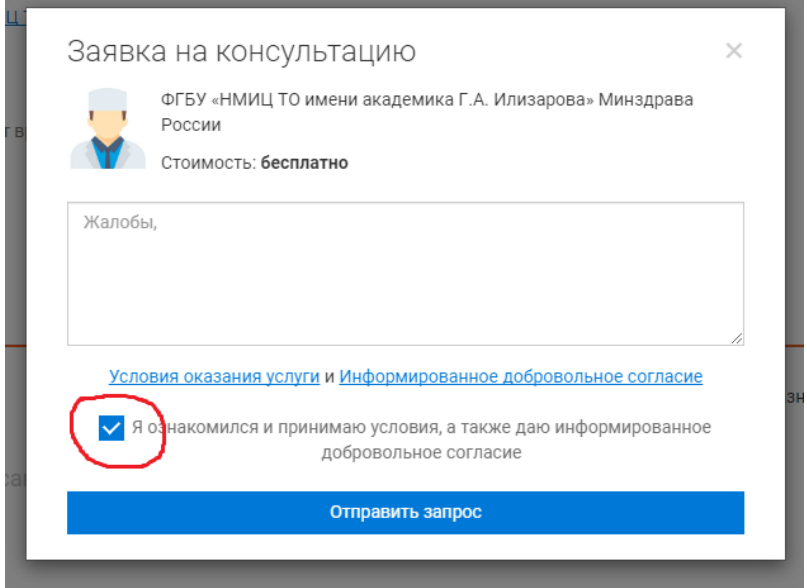

Если вы не закончили заказ услуги и вышли из личного кабинета на сайте emportal.ru, но хотите продолжить оформление, то пройдите по ссылке: <https://p.emportal.ru/Auth/Login> и **войдите в личный кабинет.** Логин – номер телефона, пароль был выслан в виде смс в момент регистрации.

3. Загрузить требуемые документы, указать личные данные и заполнить анкету.

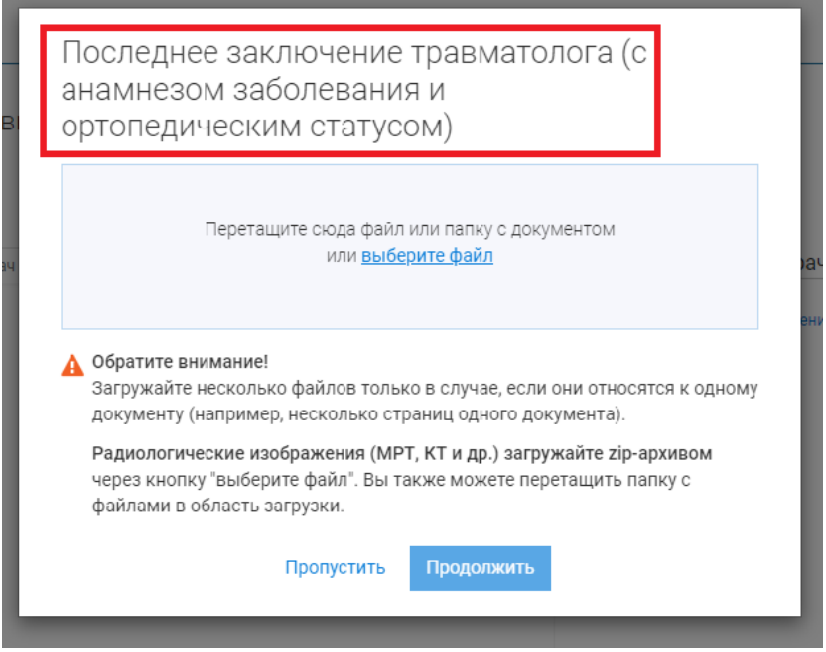

4. Когда вы пройдете все шаги, ваша услуга будет иметь статус **«Подбор специалиста»**. Это значит, что вы успешно заказали услугу и ваш запрос поступил в обработку сотрудникам Центра Илизарова.

5. Для платной услуги (возможность заказать платную услугу появится в ближайшее время) Оплатите платную услугу через кнопку «Оплатить», доступны разные способы оплаты, например, банковской картой.

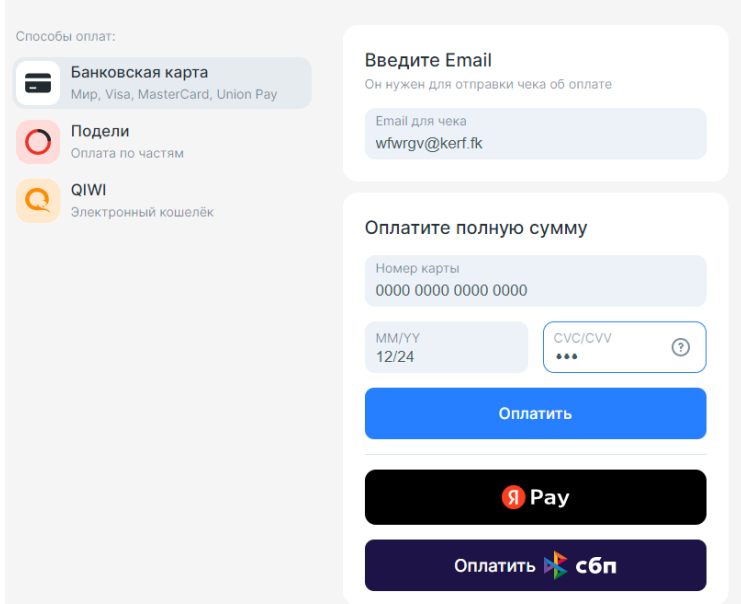

6. Уведомления. На указанный при регистрации Email вы получите письмо со ссылкой. Сразу после завершения регистрации и заказа услуги зайдите в почту и пройдите по этой ссылке. Таким образом вы подтвердите свой Email и мы будем присылать на него уведомления.

7. Статус услуги изменится на **«В работе»** после того, как сотрудник Центра Илизарова примет ее в обработку.

8. При обработке обращения специалист Центра Илизарова может написать в чат (например, попросит загрузить документ или задаст дополнительный вопрос).

9. Когда ответ будет готов, услуга (консультация) будет иметь статус **«Закрыта»**. Отображаться услуга будет в списке неактивных консультаций.

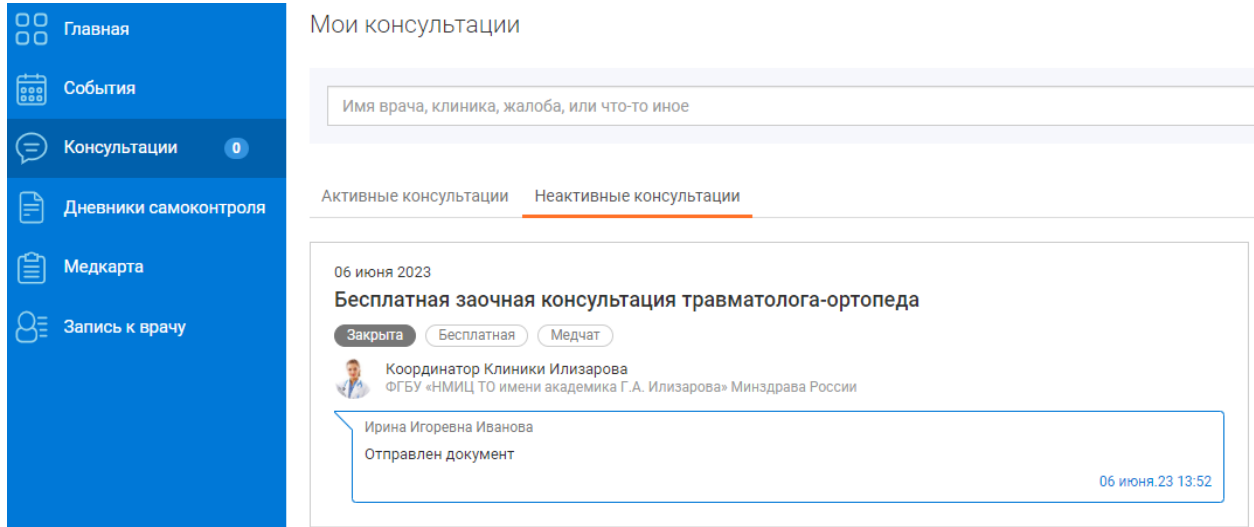

#### **Как войти в личный кабинет**

Чтобы войти в личный кабинет телемедицинской платформы ЕМП, пройдите по ссылке <https://p.emportal.ru/Auth/Login> или пройдите по адресу emportal.ru а нажмите на кнопку «Личный кабинет», она находится справа сверху.

Укажите свой Логин (номер телефона) и Пароль (пароль был в смс, которое вы получили при регистрации) и нажмите войти. Заказанную услугу вы сможете найти в разделе «Консультации».

### **Как вернуться к заказу услуги, если вы не завершили оформление (не загрузили документы и не заполнили анкету)**

Внутри личного кабинета зайдите в раздел **«Консультации»** и нажмите на консультацию, она будет иметь статус **«На подготовке»**

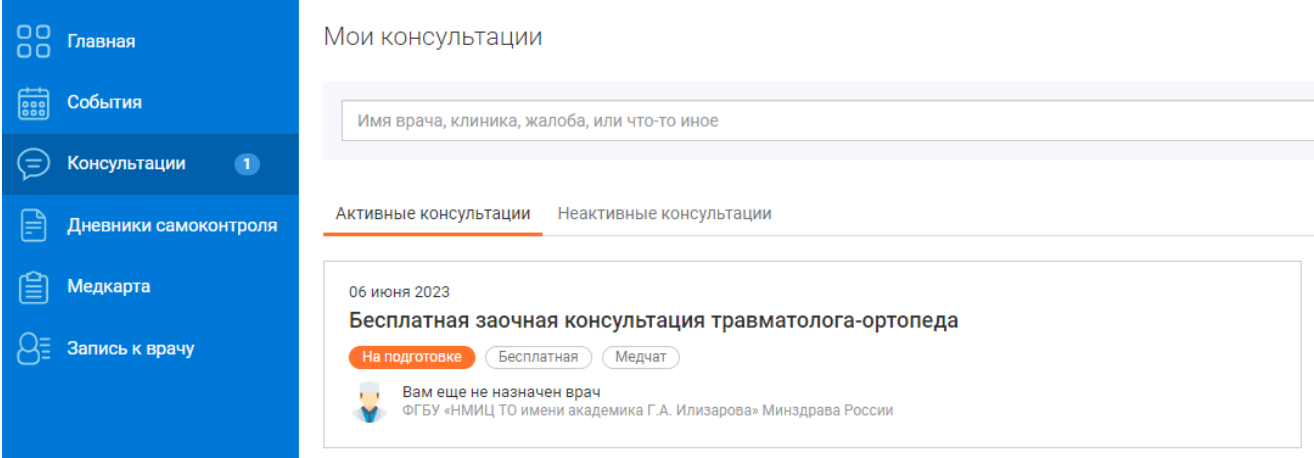

(это значит, что вы не закончили оформление услуги и ваш запрос еще не поступил на обработку в Центр Илизарова). Вам нужно завершить оформление услуги (загрузить документы, указать свои данные и заполнить анкету) и тогда услуга (консультация) изменит статус на **«Подбор специалиста»** и поступит в Центр Илизарова для обработки.

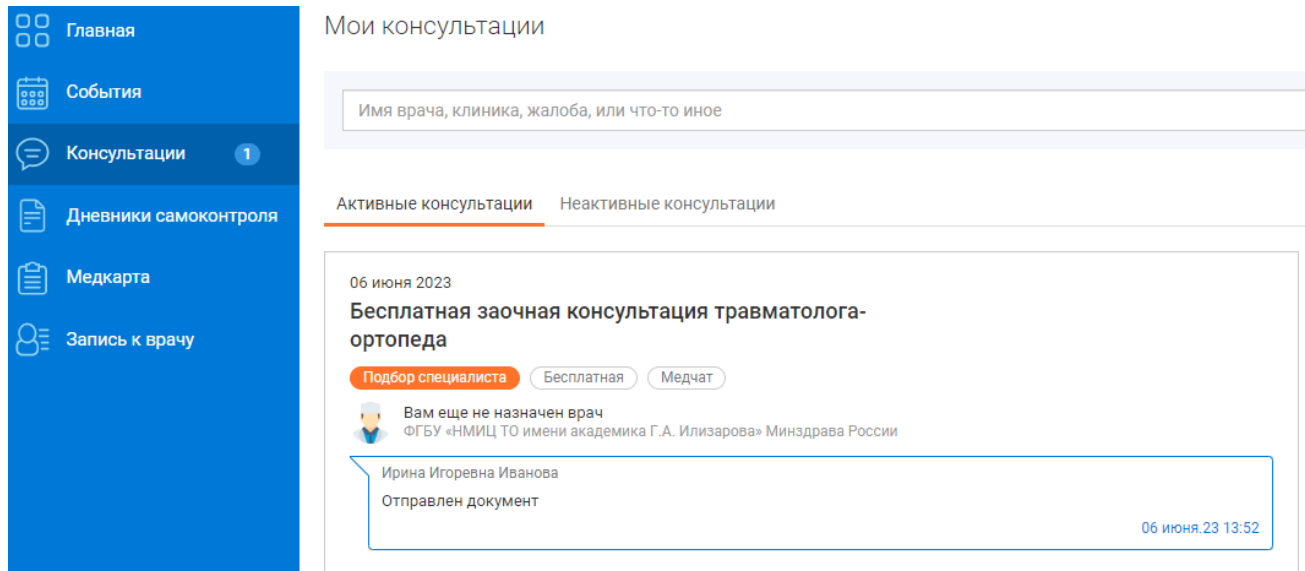

#### **Как посмотреть ответ специалиста Центра Илизарова**

**Важно:** чтобы получать уведомления о сообщениях от специалистов Центра Илизарова и изменении статуса услуги, скачайте **мобильное приложение** и авторизуйтесь в нем (**после того, как завершите заказ услуги через компьютер**). Ссылка на скачивание мобильного приложения есть в смс, которое вы получили при регистрации. Логин и пароль такой же, как и для входа в личный кабинет на сайте (логин – номер телефона, пароль в смс, которое вы получили при регистрации).

Если при регистрации вы указали **Email** и подтвердили его, то вы получите **письмо** о том, что консультация закрыта. В письме будет ссылка на вход в личный кабинет, где вы заказывали услугу (логин – номер телефона, пароль был выслан в виде смс в момент регистрации).

### В личном кабинете зайдите в раздел **«Консультации».** Отображаться услуга будет в списке **неактивных** консультаций.

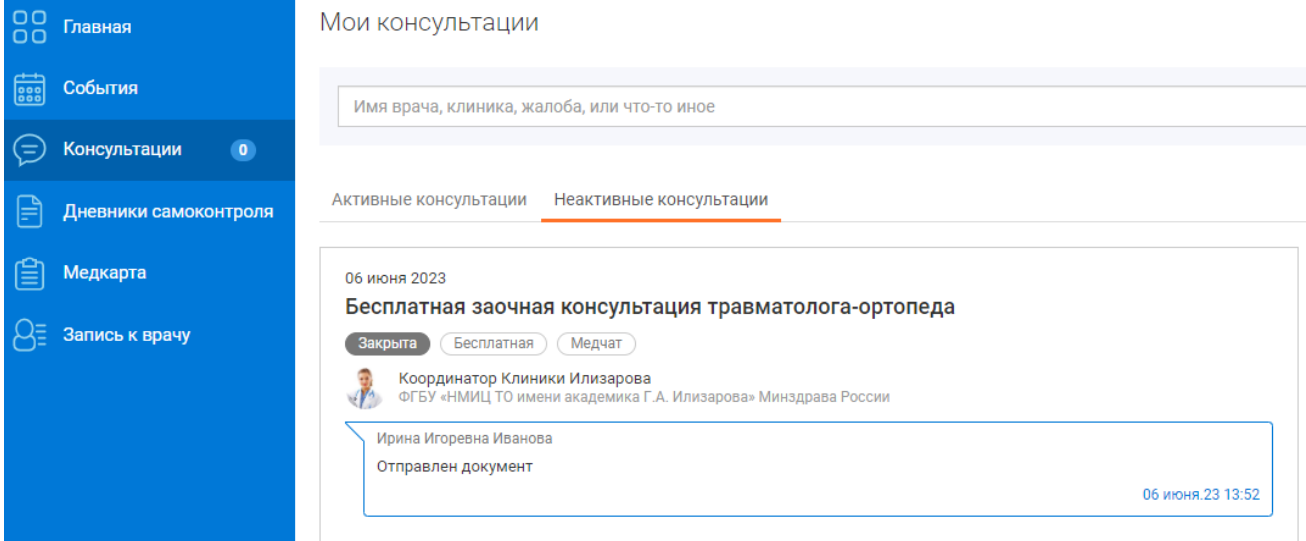

Вы сможете в нее зайти (кликнув на нее) и внутри вы найдете ответ специалистов Центра Илизарова (файл внизу чата).

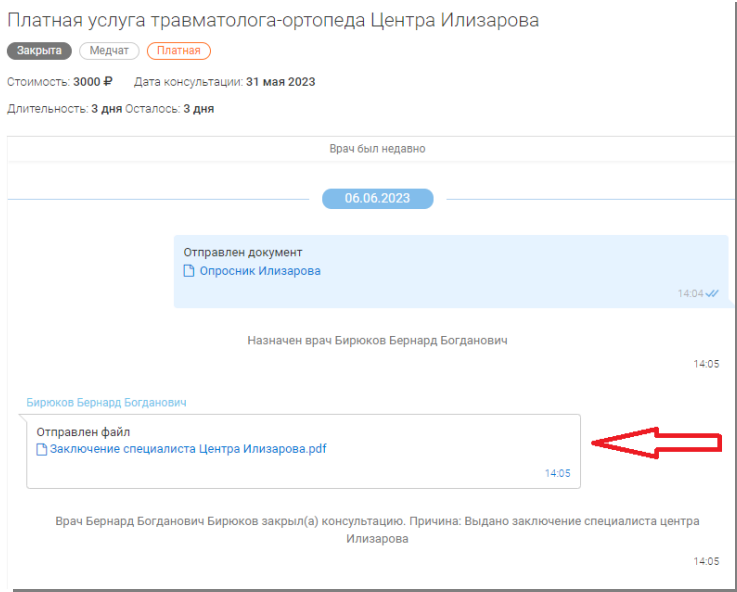

## **Что делать, если вы столкнулись с проблемой или ошибкой при заказе услуги**

Если вы столкнулись с трудностями или ошибками при заказе услуги через телемедицинскую платформу, то позвоните по номеру 8 800 5555 782 или напишите на почту [support@emportal.ru,](mailto:support@emportal.ru) ваше обращение направят специалистам технической поддержки. Сформулируйте проблему как можно подробнее – это поможет специалисту техподдержки быстрее решить ваш вопрос.